One student staff will be assigned to a session room and participate as a host. Student staff will be assisting a session chair with running the session; time keeping, checking if the next speaker has entered the session room, and so on.

### **Responsibilities of the Session Chair**

- Moderating the session
   Announces the start and the end of the session to all participants.
- Handling questions
   Questions are posted via Q&A board during a presentation.

   You can choose either way of the following.
  - Select and ask the questions from the Q&A board.
  - Select the questions from the Q&A board and let the questioners ask the questions.
- Review the presentation by the applicants of JSAP Young Scientist Presentation Award. (in case you are asked to serve as a award reviewer)
   The evaluation sheets should be scanned, converted to a PDF, and sent to the secretariat office (meeting@jsap.or.jp).

### **Responsibilities of the Student Assistant**

Managing the session time

- 1. Alert the session chair of the start of the session
- 2. Uses Chat to contact the speaker whose turn comes next and asks them to get ready before the Q&A session of the preceding speaker ends.
- 3. Alerts a speaker when their turn comes and asks them to begin
- 4. Alerts a speaker in the middle of a presentation five minutes before their time runs out
- 5. Alerts a speaker when the time runs out and asks them to end their talk Repeats 2 through 5
- 6. Alerts the session chair of the end of the session

#### Before the session

<u>Please make sure to enter the webinar room 30 minutes prior to the starting time.</u> If you have connection troubles and cannot enter 30 minutes before the session starts, please call us at 080-6258-9700 (Secretariat).

(How to enter the webinar room)

1. Click the Webinar URL provided by the host (JSAP Secretariat).

Dear Mr./Ms. XXXX

We are looking forward to your participation in the 81st JSAP Autumn Meeting.

Session: 4.6 Teraherz Photonics

Session Date/Hour: 2020年7月3日 04:00 PM 大阪、札幌、東京

\*Please make sure to enter the session room during the break time before your presentation.

Join from a PC, Mac, iPad, iPhone or Android device:

Click Here to Join

Note: This link should not be shared with others; it is unique to you.

2. Follow the prompts to download and install the Zoom desktop application.

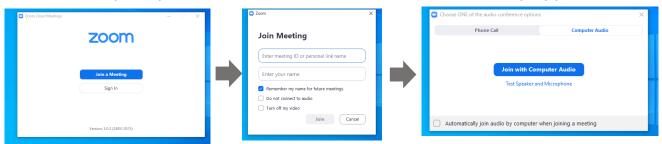

|   |                                                | To Do                                                                                                    |
|---|------------------------------------------------|----------------------------------------------------------------------------------------------------|
| 1 | 30 minutes prior to the starting time          | Enter the webinar room.<br>Student staff will inform you if there are absent<br>speakers. Please take notes their program number.                                                                                                    |
| 2 | a few minutes<br>before the<br>session starts. | <ul> <li>Please announce below.</li> <li>- Audio/picture recording, filming and capturing a screenshot of the presentations are strictly prohibited.</li> <li>- Turn off cameras and microphones except when they are giving presentations.</li> <li>- Use Q&amp;A board or questions regarding presentations and use chat function for administrative questions.</li> </ul> |

### **During the session**

|   |                        | To Do                                                                                                    |
|---|------------------------|----------------------------------------------------------------------------------------------------|
| 3 | At the beginning       | Start the session by giving a few remarks and introducing your self.                                                                                                    |
| 4 | During<br>Presentation | Time keeping is handled by our student staff. (Presentation Time) 1st Bell: 10 min. remaining (including 5 min. for Q&A) 2nd Bell: 5 min. remaining (end of presentation, Q&A starts) 3rd Bell: End of presentation time Please make sure to check the Q&A board before Q&A starts.                                                                                                    |
| 5 | Q&A                    | <ul> <li>Handle questions in either way of the following.</li> <li>Session Chairs will select and ask the questions from the Q&amp;A board.</li> <li>Session Chairs will select the questions from the Q&amp;A board and let the questioners ask the questions.</li> <li>*Please find the questioner on the participants list and turn on their microphone. If it's difficult to find them, ask the them to raise their hand.</li> </ul> |
| 6 | End of<br>Presentation | Announce the end of the presentation time after the 3 <sup>rd</sup> bell.                                                                                                    |
|   |                        | Repeat 3~6                                                                                                    |
| 7 | Break                  | Announce the start of a break and the restart of the session.                                                                                                    |
| 8 | End of<br>Session      | Announce the end of the session by giving a few remarks.                                                                                                    |
| 9 |                        | Leave the webinar room.                                                                                                    |

#### Notes

- Turn off your camera and microphone during the presentation.
- Make sure to check your chat box for any messages from student staff.
- If you have a "no-show", do not rearrange the schedule. Use the open time slot for discussion, review or a break.
- In case we have received recorded presentations from invited speakers from abroad, student staff will play the video after your introduction.

#### Rename

If you click on "Participants," you will see the list of participants, with your name at the top on the "Panelists" column. Move your cursor to your name, and click on "More," "Rename" will appear. This will let you change your name.

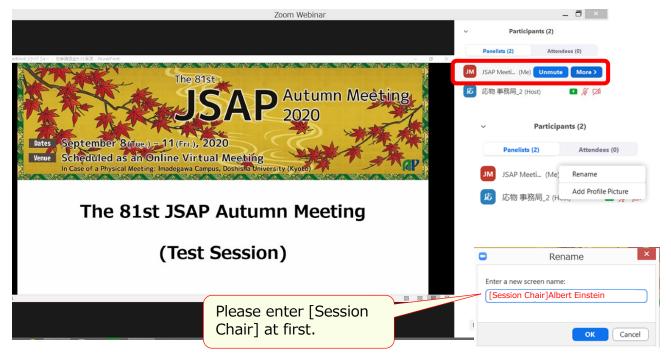

### Tuning on/off the microphone

If you let the questioners ask their questions, find the questioner on the participants list and turn on their microphone.

If you cannot find them on the list, ask them to raise their hand. If they "raise hand, a hand icon will appear on the right of their name.

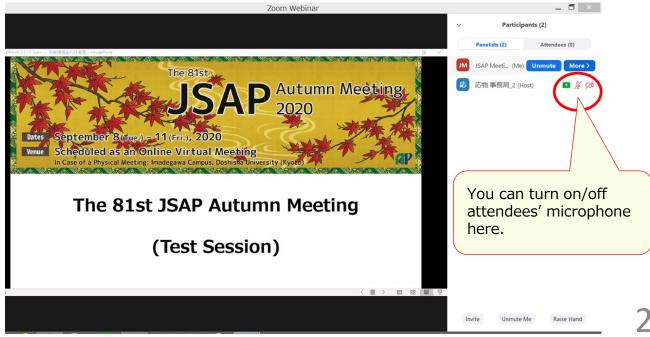

#### How to submit evaluation sheets

(\*In case that you will also serve as a award reviewer of the Young Scientist Oral Presentation Award)

Submit the evaluation sheets by attaching scanned copies in an email to JSAP secretariat (<a href="mailto:meeting@jsap.or.jp">meeting@jsap.or.jp</a>).

Submission Due: September 18 (Fri.)

For basic operations, please refer to the speakers' manual. Session chairs will be requested to participate as co-hosts. Their privileges are as follows.

Co-hosts are given all the privileges necessary to manage participants. However, they cannot vote, begin live streams, or end the webinar.

|                                         | host     | co-host    | panelist   | participant |
|-----------------------------------------|----------|------------|------------|-------------|
| Join during practice session            | <b>√</b> | ×          | ✓          | ×           |
| Start the broadcast                     | <b>√</b> | ✓          | ×          | ×           |
| Mute/unmute themselves                  | <b>√</b> | ✓          | ✓          | ×           |
| Start/stop their own video              | <b>√</b> | ✓          | <b>√</b> * | ×           |
| View attendee list                      | ✓        | ✓          | <b>√</b>   | ×           |
| Share screen                            | ✓        | ✓          | ✓          | ×           |
| Chat                                    | <b>√</b> | ✓          | ✓          | <b>/</b> *  |
| Save chat                               | <b>√</b> | ✓          | ✓          | ×           |
| Ask questions in Q&A                    | ×        | ×          | ×          | ✓           |
| View All Q&A and respond                | <b>√</b> | <b>✓</b>   | <b>√</b>   | ×           |
| Start polling                           | ✓        | ✓          | ×          | ×           |
| Answer polls                            | ×        | ×          | <b>√</b> * | ✓           |
| Assign someone to enter closed captions | ✓        | ×          | ×          | ×           |
| Enter closed captions                   | <b>√</b> | <b>√</b> * | <b>√</b> * | ×           |
| Raise hand                              | ×        | ×          | ✓          | ✓           |
| End webinar                             | ✓        | ×          | ×          | ×           |

Features with an asterisk (\*) can be disable by the host.